## Einrichtung der DN-Connect E-Mail-Adresse auf einem iPhone/iPad

Gehen Sie auf Einstellungen -> Mail

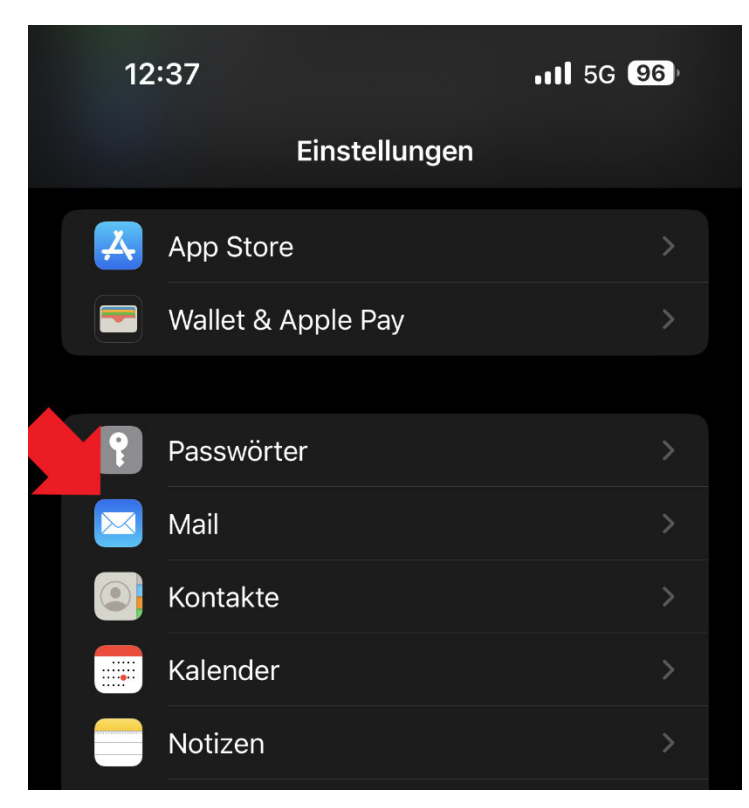

Darunter dann auf "Accounts"

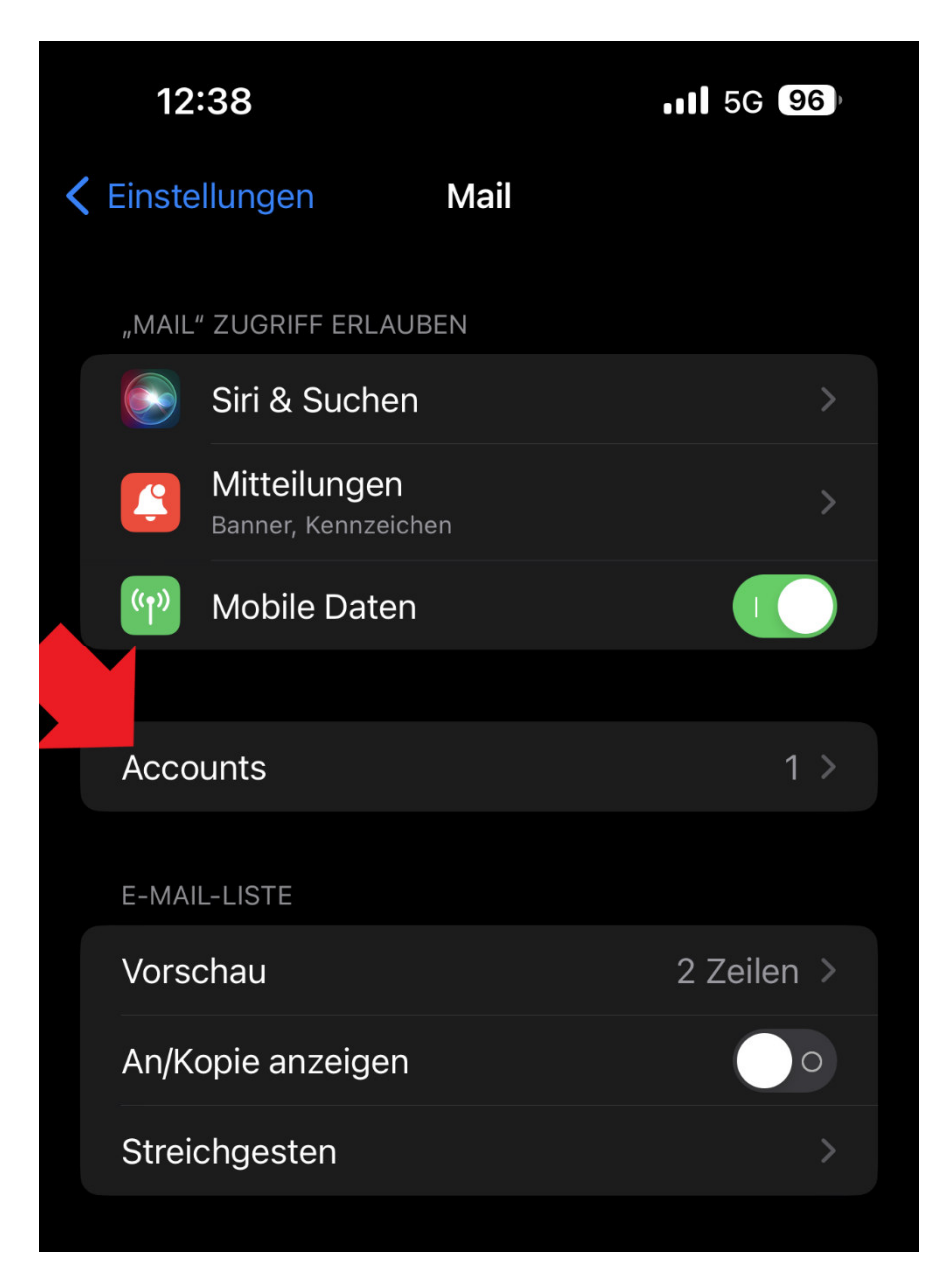

Dann auf "Account hinzufügen"

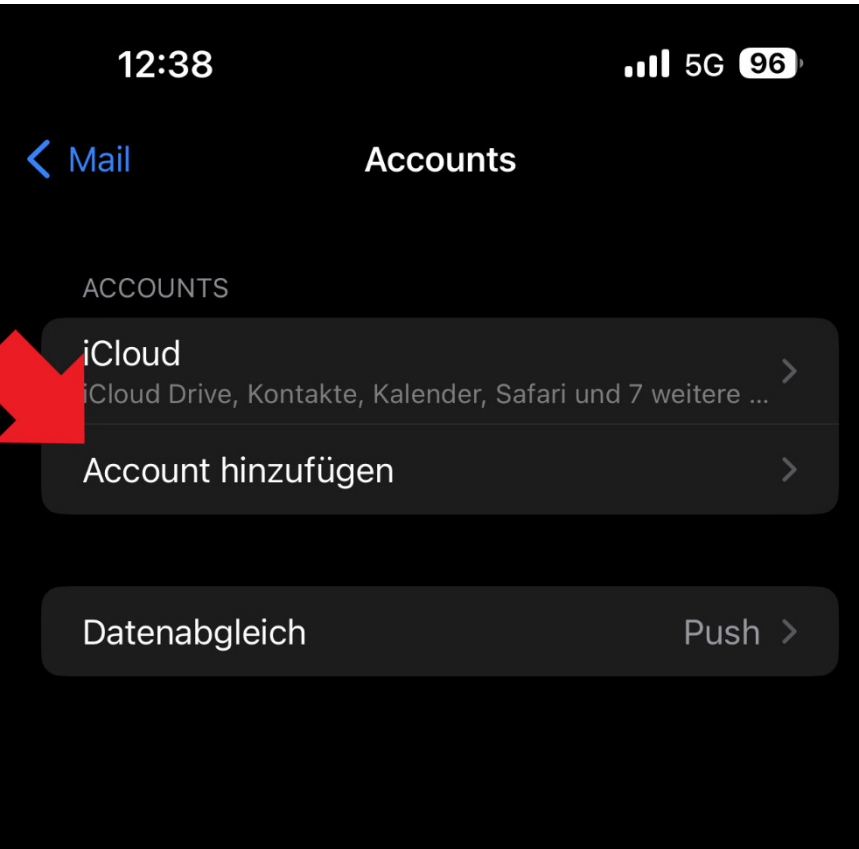

Bei dem Menü mit den unterschiedlichen E-Mail-Anbietern, dann bitte "Andere" auswählen

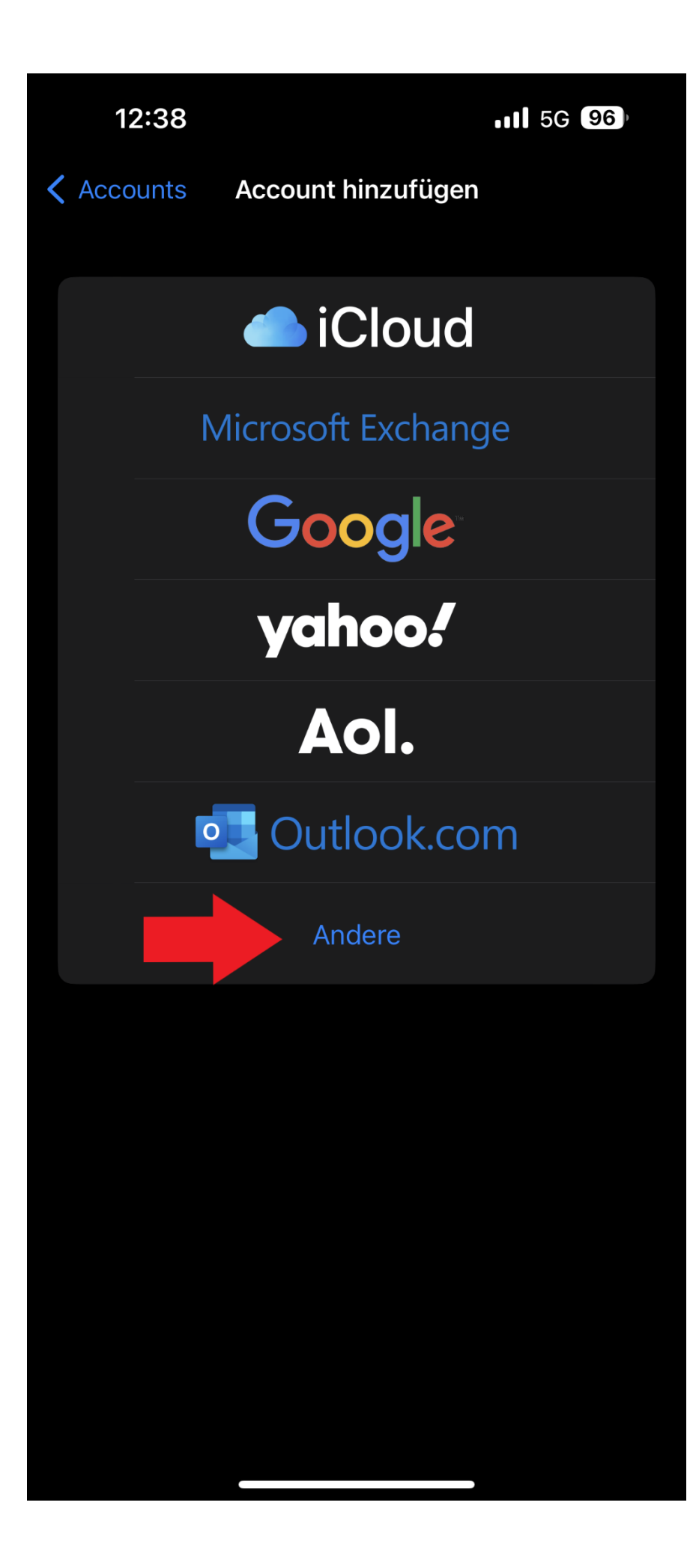

In dem darauffolgenden Menu muss dann "Mailaccount hinzufügen" angewählt werden

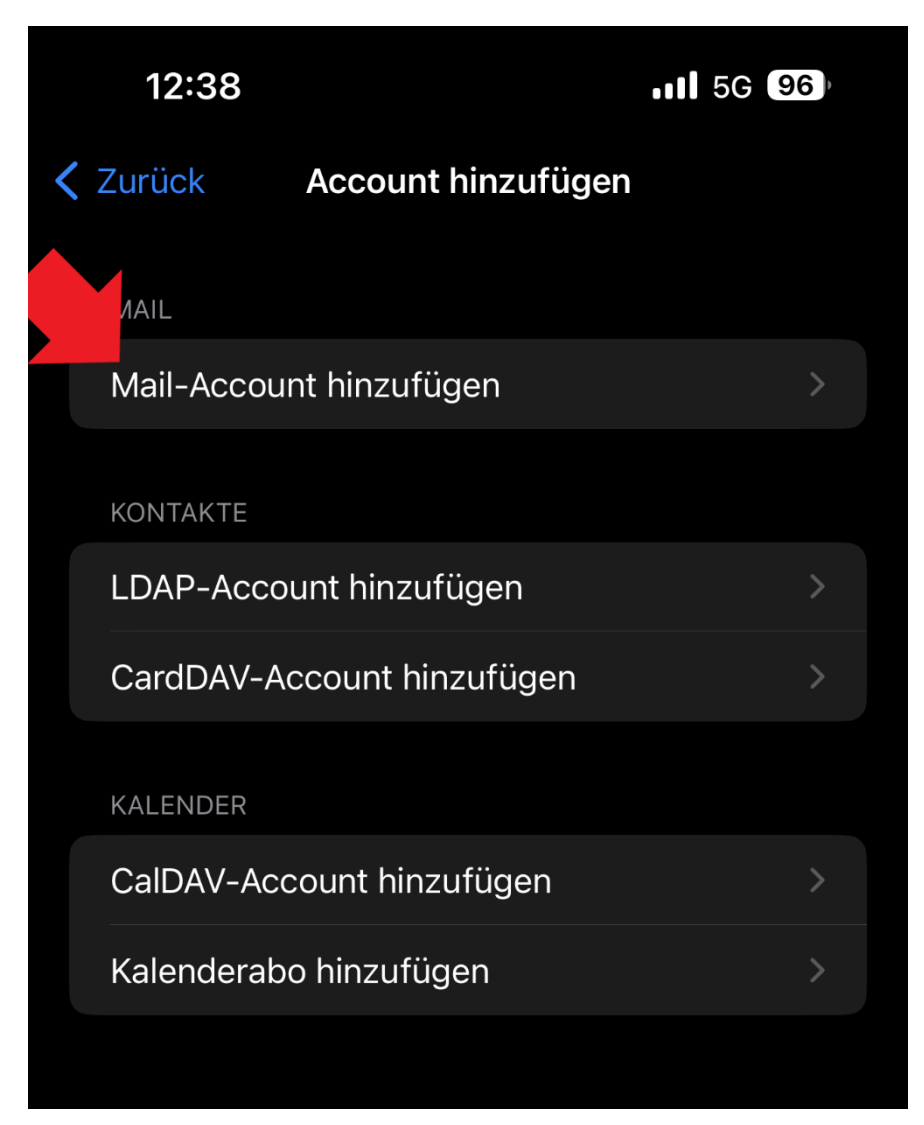

Nun sind die folgenden Felder entsprechend auszufüllen: Name, E-Mailadresse, Passwort und Beschreibung

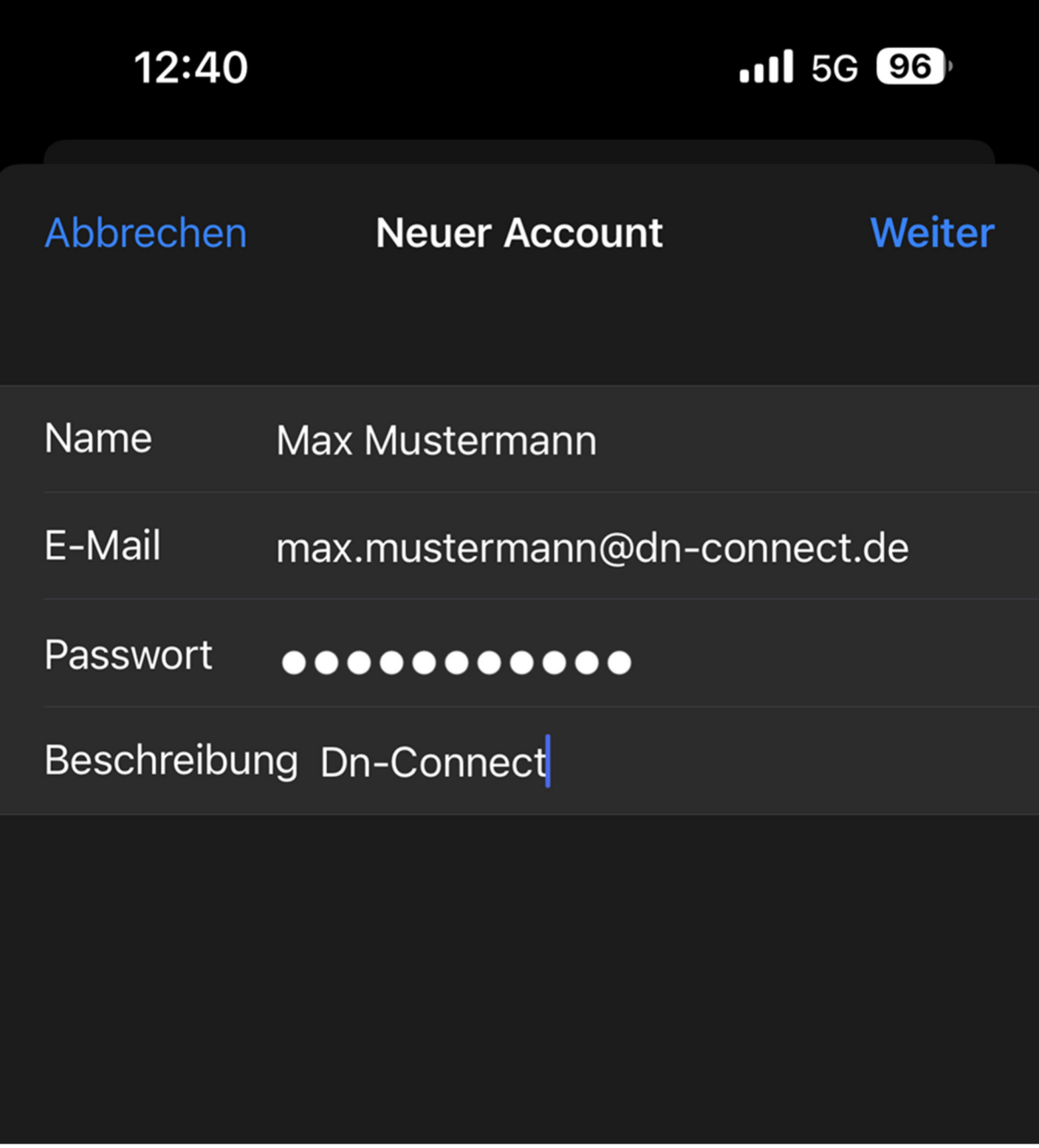

Nun können Sie entscheiden, ob ein IMAP oder POP3 Konto eingerichtet werden soll. Zudem müssen die folgenden Werte von Ihnen eingetragen werden:

Hostname: mail.dn-connect.de

Benutzername: Ihre DN-Connect E-Mail-Adresse

Passwort: Ihr Kennwort

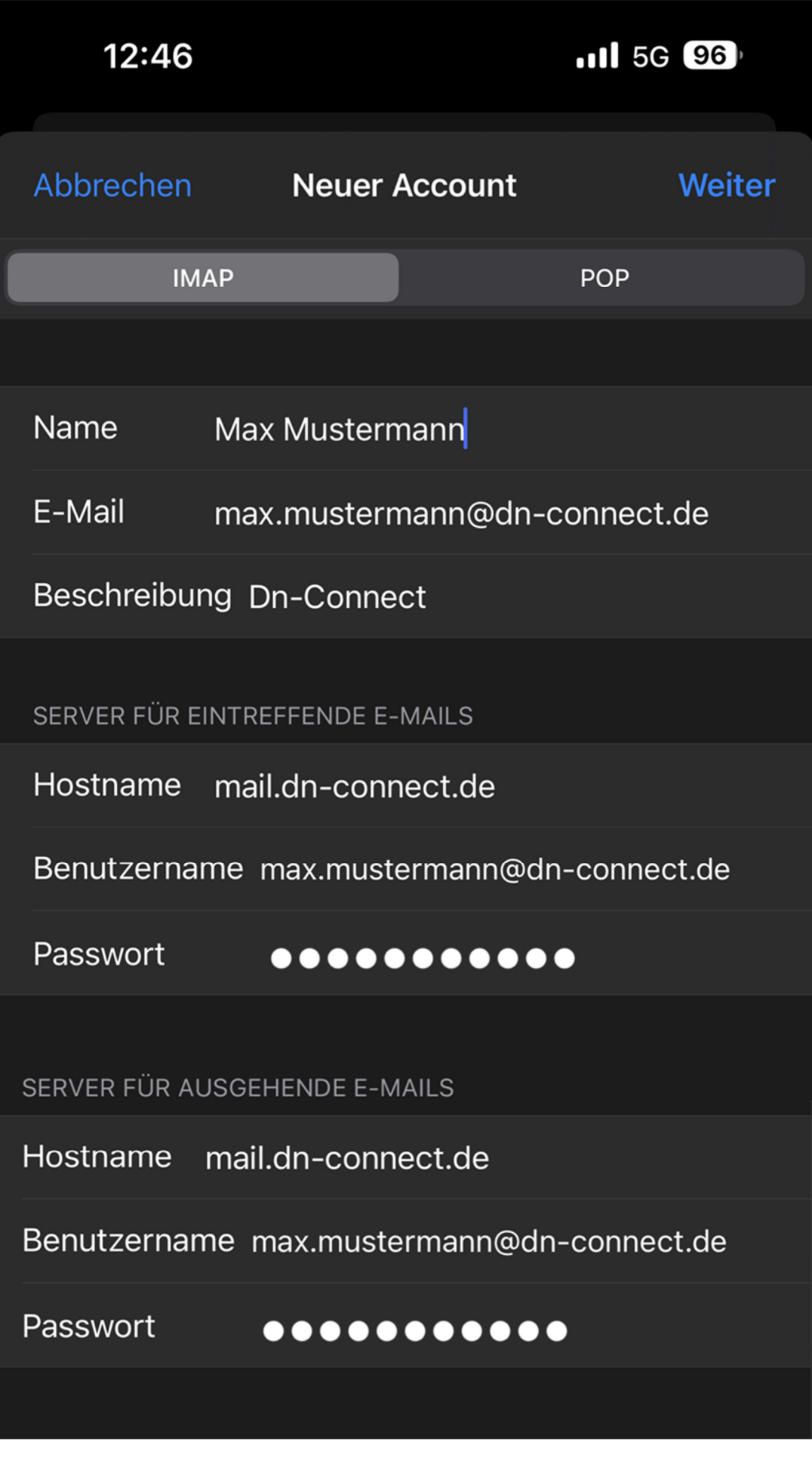

Stellen Sie zuletzt noch sicher, dass der Haken hinter "Mail" aktiv ist

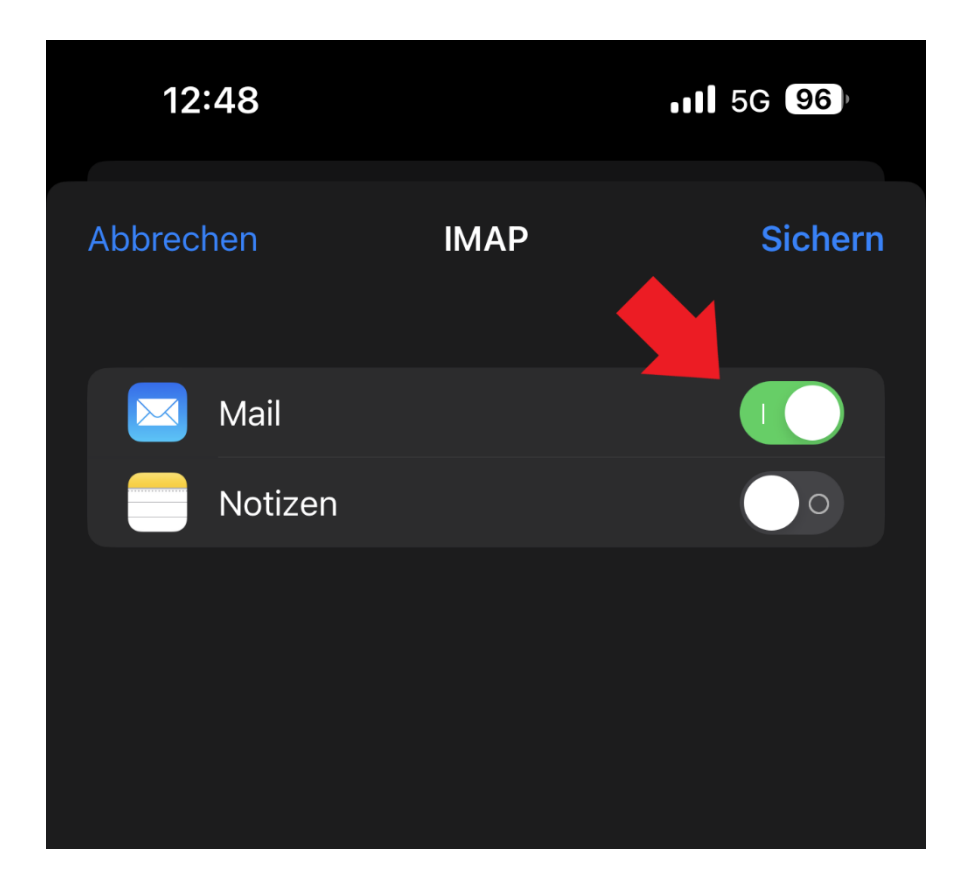